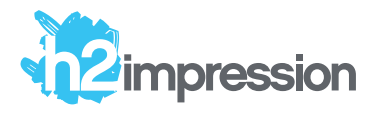

# Tout savoir sur le vernis sélectif léger et l'encre blanche numérique

À lire avec attention !

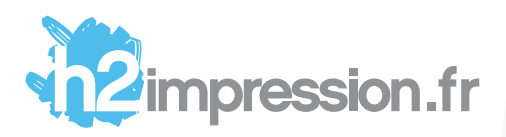

### Vernis et encre blanche numérique

Nous pouvons désormais faire un vernis sélectif léger ou imprimer avec une encre blanche sur de petites séries grâce aux dernières évolutions technologiques. Ce qui était très compliqué à imprimer devient une simple option à cocher sur notre site internet. Il est important de télécharger le tutoriel pour construire vos fichiers dans l'onglet infos techniques.

### Encre blanche

### *Papiers gamme premium*

Le prix de l'option est pour un passage unique d'encrage ce qui convient parfaitement aux tracés courants (textes, tracés vectoriels). Nous pouvons faire des motifs en aplats mais il faut parfois faire plusieurs passages pour que le blanc deviennent très couvrant. Ceci est alors sur devis après analyse de vos fichiers. Le blanc ne s'imprime que sur papier lisse de couleur moyenne ou foncée en stock ou sur commande (grosses quantités). Plus le papier est texturé, plus de légers défauts d'encrage peuvent apparaître.

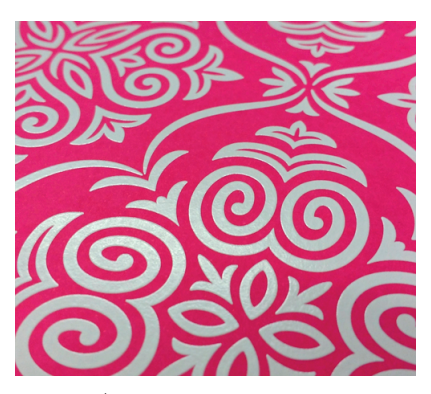

Blanc couvrant : 50% 2 passages : sur devis

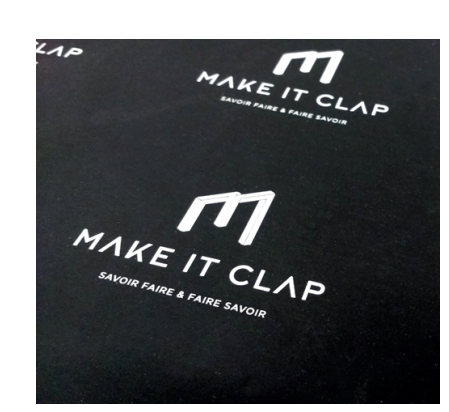

Texte simple 1 passage

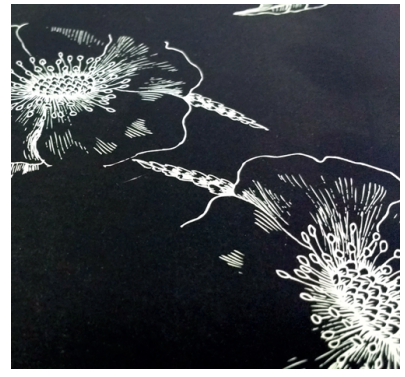

Tracés complexes 1 passage

### Vernis sélectif numérique

### *Papiers gamme épais*

Il est appliqué après impression de la couleur. C'est un liquide léger et sans épaisseur qui donne un léger reflet brillant à votre support. Il peut être utilisé seul sur un aplat de couleur (texte, forme, photo ou logo). Il ne doit jamais être utilisé pas dessus un texte fin ou épais ou un quelconque tracé : il ne se verrait pas assez l'encre d'impression étant déjà satinée. Utilisez-le en contre motifs ou contre-aplats uniquement.

Seul le vernis en sérigraphie que nous proposons sur nos cartes de visite premium ou sur d'autres productions (pochettes à rabats, invitations....) beaucoup plus intense et épais donne un résultat très brillant visible sur des textes, formes ou tracés. Les coûts de calage de ce vernis sont beaucoup plus élevés et il s'utilise sur de grandes quantités. Renseignez-vous!

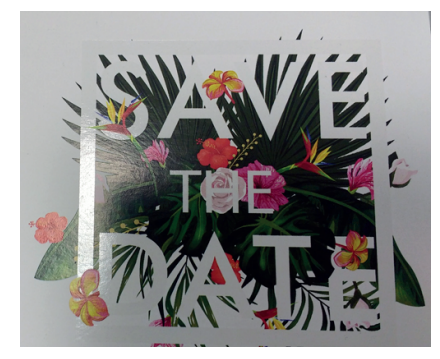

G : vernis sélectif numérique sur invitation : cadre + lettres blanches en contre-aplat sur fond blanc.

Vernis sélectif en sérigraphie : D sur brochure sur mesure : épais et très brillant.

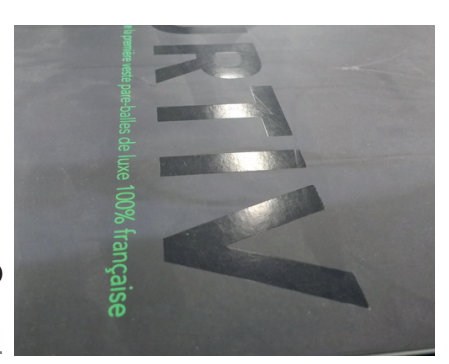

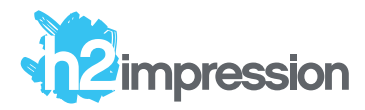

### **Tutoriel**

Gestion de l'encre blanche et du vernis sélectif en impression numérique.

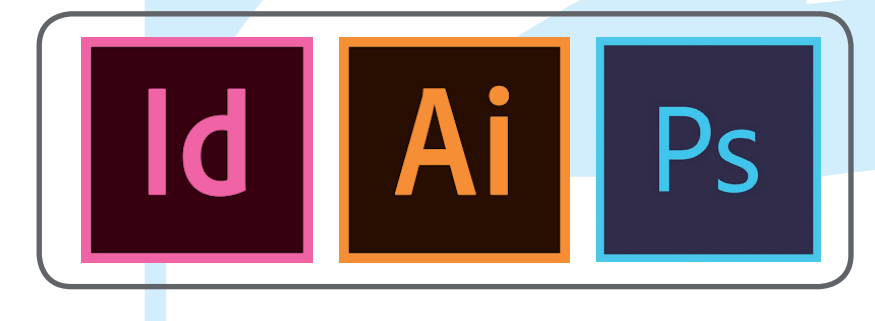

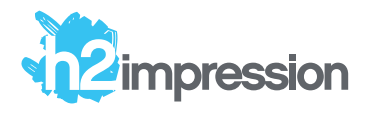

## Blanc Important

Aide à la conception d'un document avec du toner blanc :

Quand le blanc est en surimpression avec un élément graphique d'une forme et de taille identique, il est conseillé de masquer le blanc afin d'éviter qu'il n'apparaisse sur les bords. On appelle cela un Grossi/Maigri.

Les techniques décrites ici supposent qu'un canal spot "Blanc" ait déjà été créé (voir plus loin) .

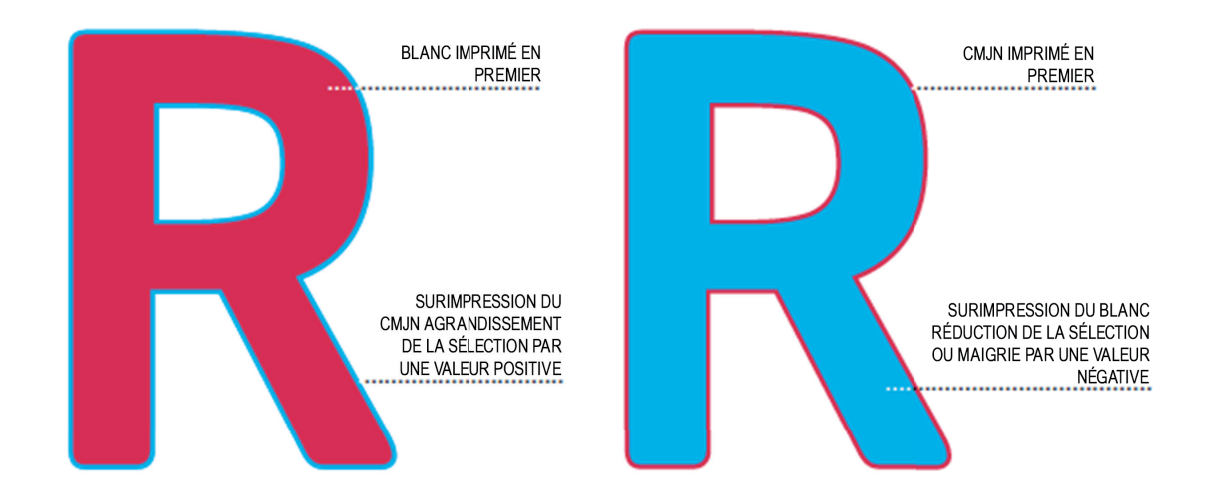

Réduire la couche de blanc, de 2 pixels dans Photoshop, de 0,1mm dans Illustrator ou de 0,5%.

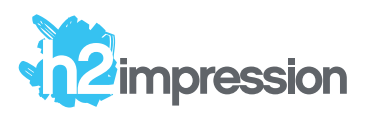

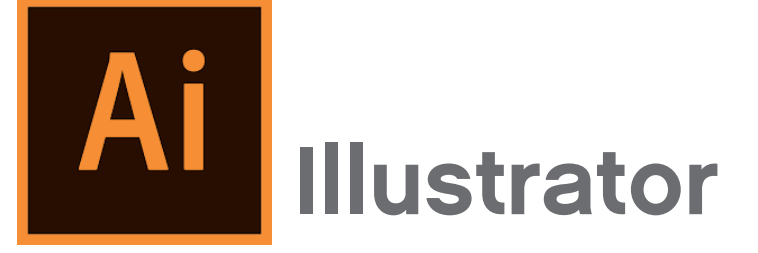

Ce qu'il faut savoir dans Illustrator pour la gestion de la gestion de la 5ème couleur ou la nuance seule :

1 Création d'une couleur nommée "Clear" ou "White" dans le nuancier

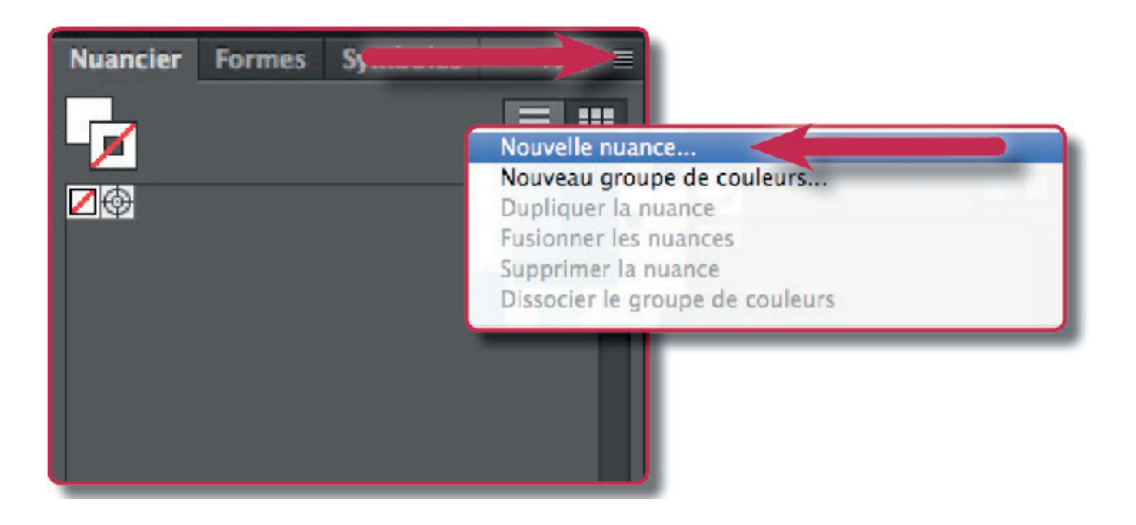

Respecter le nom de la couleur nommé "Clear" ou "White"

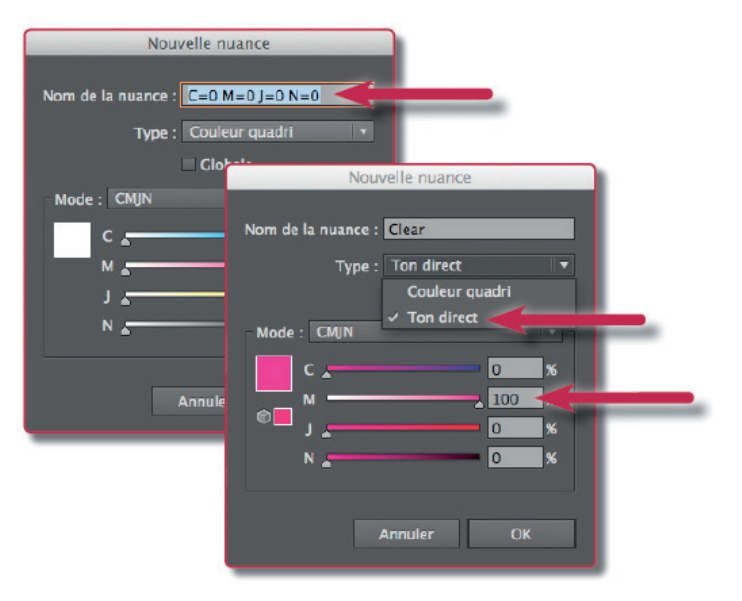

Donnez un aspect (ici M = 100%) à la couleur nommée que vous venez de créer, puis valider par OK

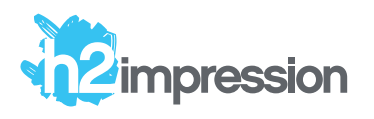

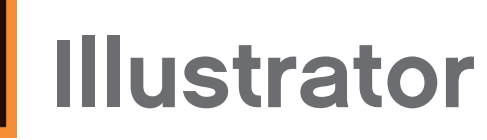

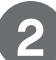

2 La gestion des calques :

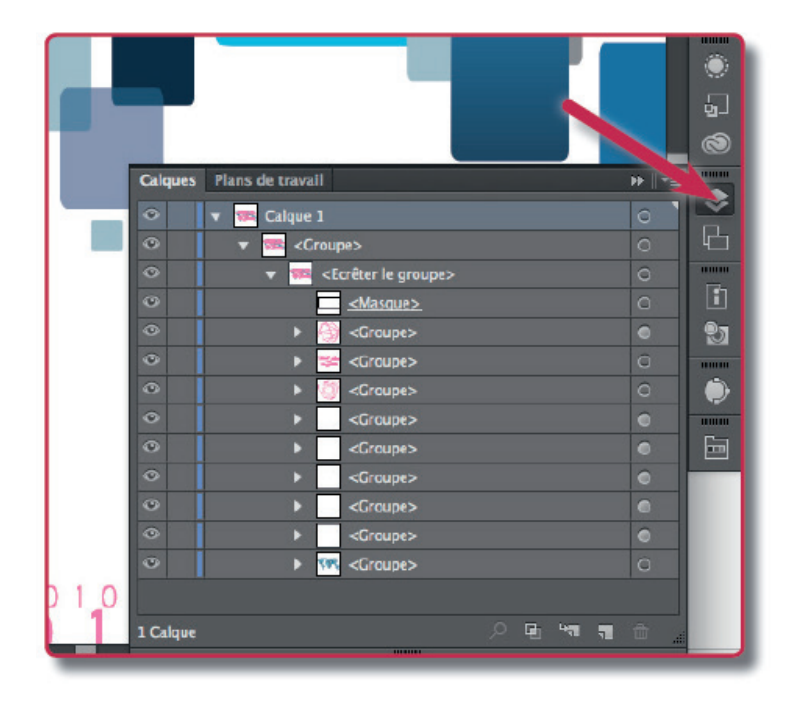

Il est important de définir l'ordre des calques qui doivent être surimprimés avec la 5ème couleur. Lorsque vous dupliquez un calque à l'aide du menu panneau, afin de le remplir d'une couleur nommée "White" ou "Clear", veuillez le positionner au-dessus du calque quadri.

Ensuite, définir le calque en surimpression de fond et/ou de contour (menu: Fenêtre/Options d'objet).

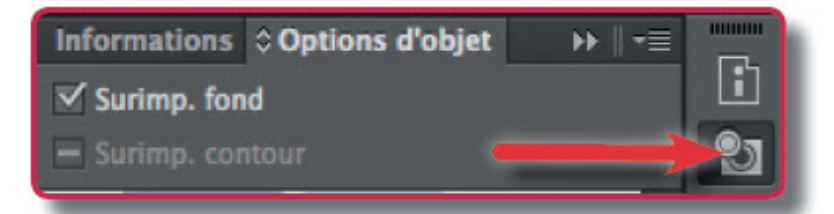

Reportez-vous aux autres indications techniques sur notre 4. Reportez-vous aux autres indications techniques sur notion is the (marges, résolution, mode couleur, vectorisation etc.)

3

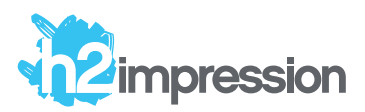

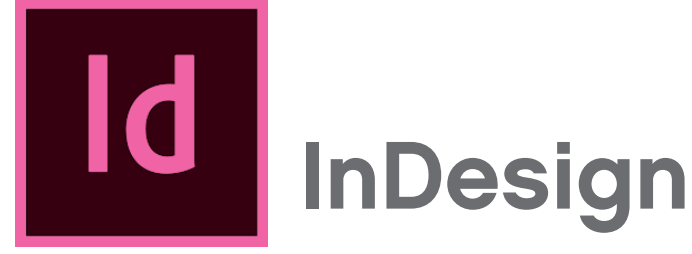

1

Ce qu'il faut savoir dans InDesign pour la gestion de la 5ème couleur ou de la nuance seule :

Création d'une couleur nommée "Clear" ou "White" dans le nuancier

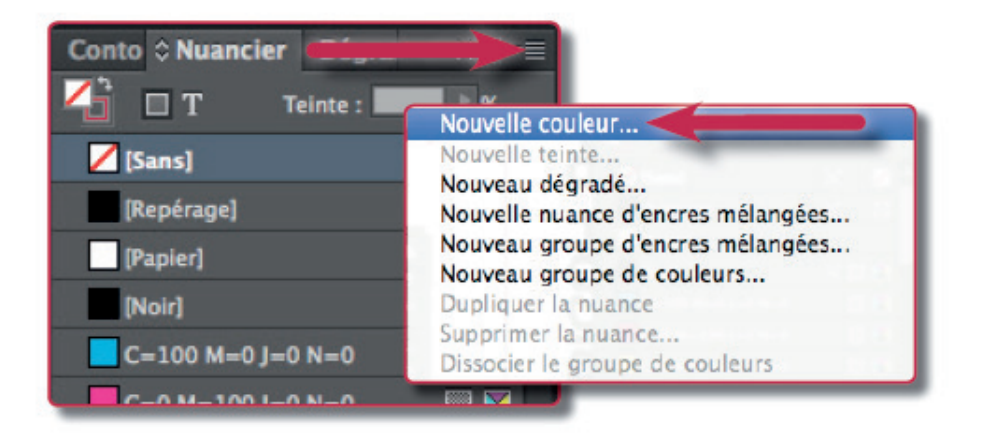

Respecter le nom de la couleur nommé "Clear" ou "White".

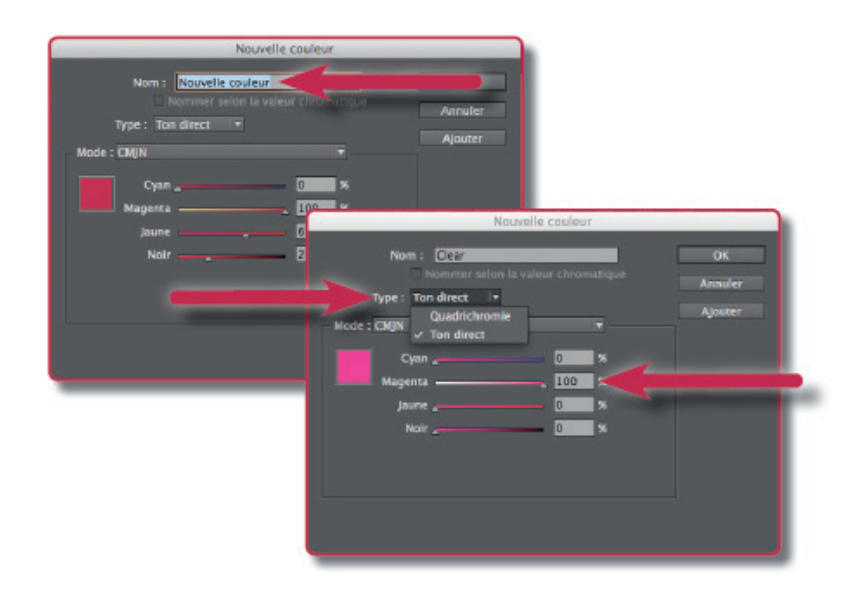

Donner un aspect (ici M=100%) à la couleur nommée que vous venez de créer, puis valider par OK.

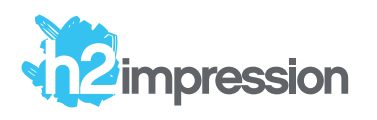

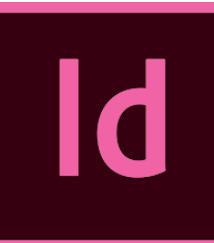

### InDesign

3

### 2 La Gestion des calques

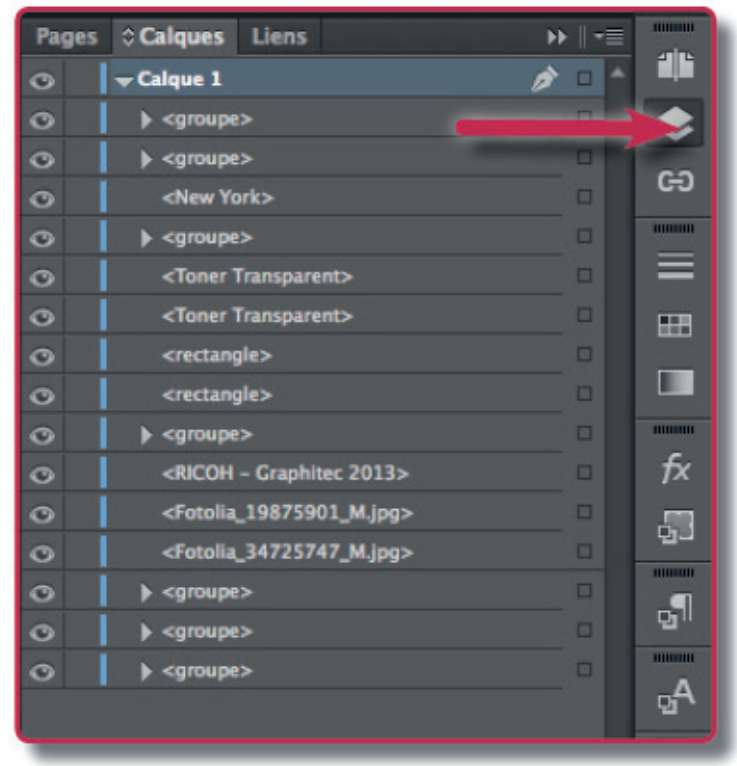

De la même manière qu'Illustrator, il est important tant de définir l'ordre des calques qui doivent être surimprimés avec la 5ème couleur. Lorsque vous dupliquez un calque afin de le remplir d'une couleur nommée "White" ou "Clear", veuillez le positionner au-dessus du calque quadri.

Ensuite, définir le calque en surimpression de fond et/ou de contour (menu : Fenêtre/Sortie/Options d'objet).

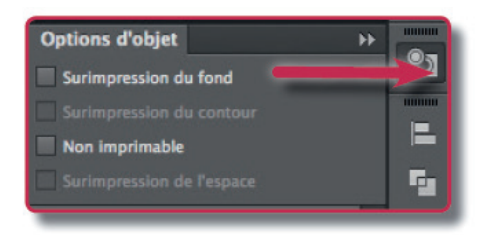

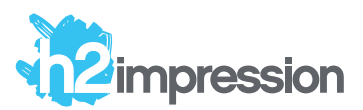

### $\mathsf{P}\mathsf{S}$ Photoshop

### Ce qu'il faut savoir dans Photoshop pour la gestion de la 5ème couleur :

L'utilisation de Photoshop est déconseillée car la qualité d'impression sur de petits supports (cartes de visite, invitations etc...) est bien moindre comparée à une impression à partir d'Illustrator ou Indesign.

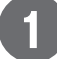

2

Ouvrir une image avec Photoshop

Faire une sélection à l'aide par exemple, de la baguette magique, l'outil de sélection rapide

Vous pouvez également faire une sélection à l'aide du Menu : Selection/Plage de couleurs

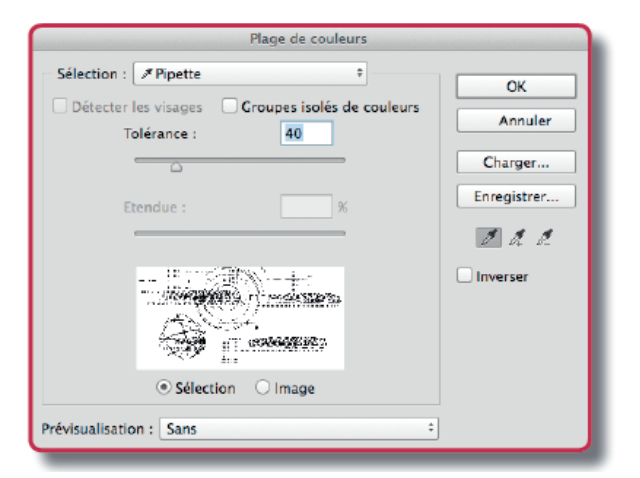

Utiliser la pipette pour sélectionner la couleur qui va être soit vernie soit imprimée en blanc puis valider sur OK.

3 Dans Couches, sélectionner le menu panneau :

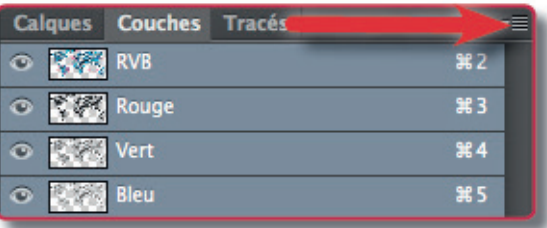

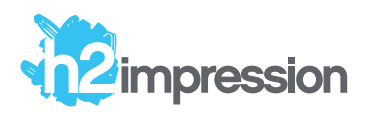

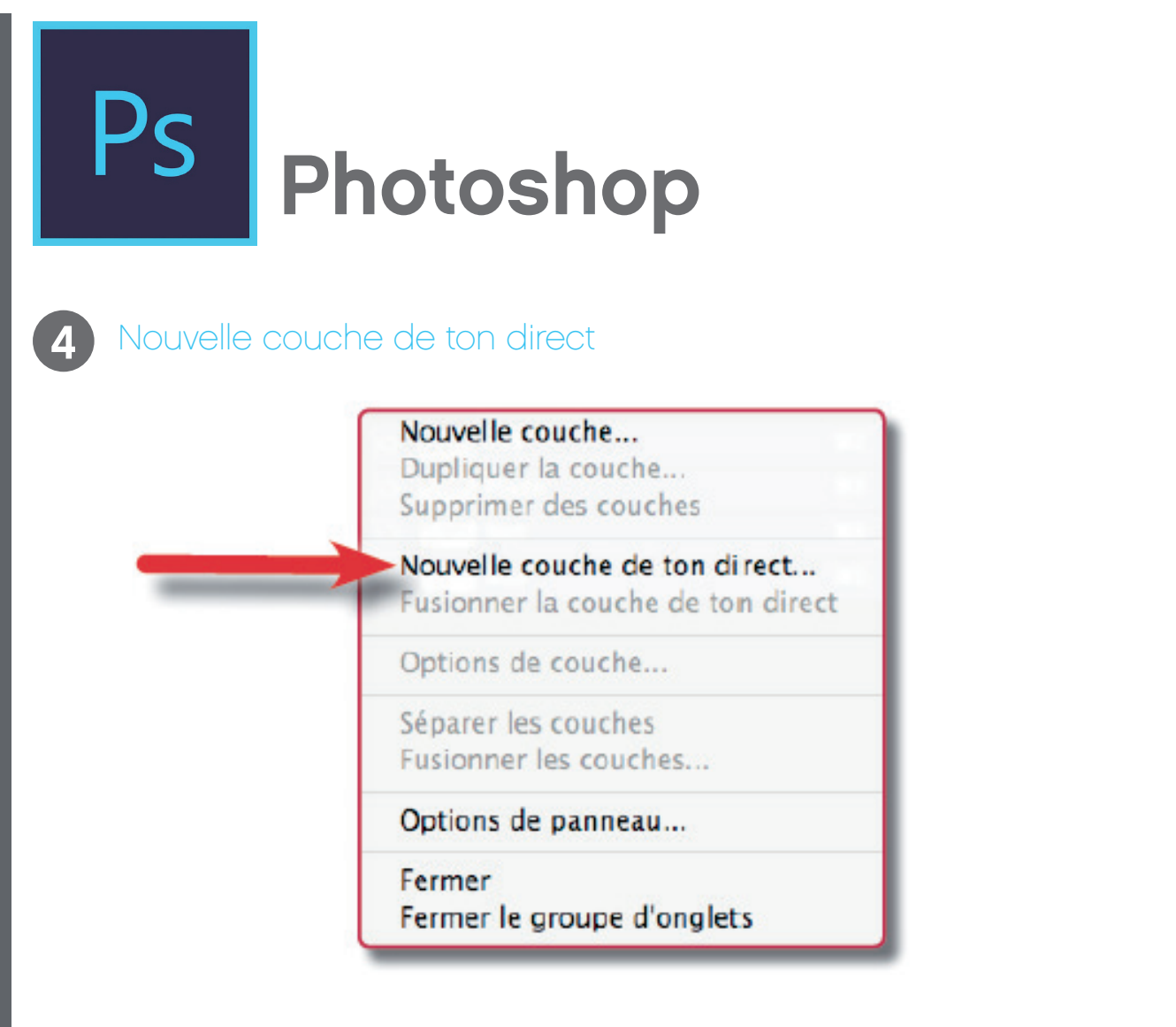

5 Nommez la couleur "Clear" pour utiliser le toner transparent ou "White" pour utiliser le le toner blanc. Ne pas oublier d'indiquer le % d'uniformité (100%=100% de Clear, 50%=50% de Clear…)

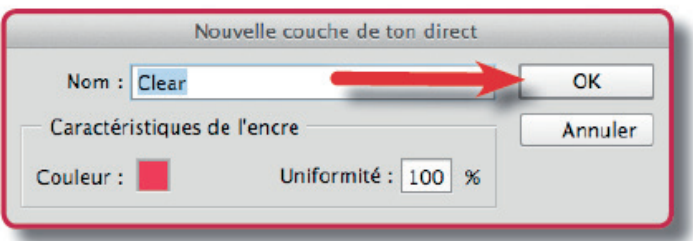

Une nouvelle couleur apparaît avec le nom de la couleur créée.

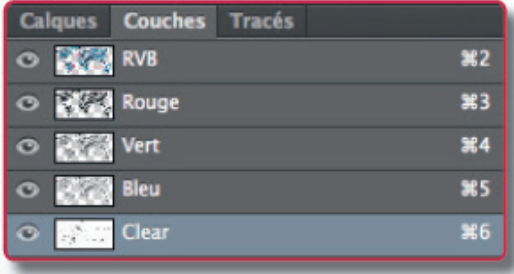